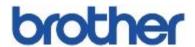

# Reference Guide

Brief explanations for routine operations

HL-L6400DW HL-L6400DWT

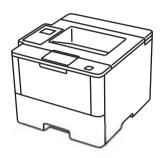

Brother recommends keeping this guide next to your Brother machine for quick reference.

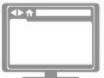

#### Online User's Guide

This Reference Guide contains basic instructions and information for your Brother machine. For more advanced instructions and information, see the Online User's Guide at gualpath.com/manuals

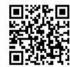

## **User's Guides and Where to Find Them**

| Which Guide?                                    | What's in It?                                                                                                    | Where Is It?                                                    |
|-------------------------------------------------|----------------------------------------------------------------------------------------------------|-----------------------------------------------------------------|
| Product Safety Guide                            | Read this Guide first. Please read the Safety Instructions before you set up your machine. See this Guide for trademarks and legal limitations.                                                            | Printed / In the box                                            |
| Quick Setup Guide                               | Follow the instructions for setting up your machine, and installing the drivers and software for the operating system and connection type you are using.                                                   | Printed / In the box                                            |
| Reference Guide                                 | Learn the basic operations and basic machine maintenance. See troubleshooting tips.                                                                                                    | Printed / In the box                                            |
| Online User's Guide                             | This guide includes the additional contents of the Reference Guide.  In addition to information about the Print                                                                                            | HTML and PDF file /<br>Brother Solutions<br>Center <sup>1</sup> |
|                                                 | operations, useful information is included about using the machine on a network.                                                                                                    | Como                                                            |
| Web Connect Guide                               | This Guide provides useful information about accessing Internet services from the Brother machine, as well as downloading images and printing data.                                                        | PDF file / Brother<br>Solutions Center <sup>1</sup>             |
| AirPrint Guide                                  | This Guide provides information for using AirPrint to print from OS X v10.8.5 or later and your iPhone, iPod touch, iPad, or other iOS device to your Brother machine without installing a printer driver. | PDF file / Brother<br>Solutions Center <sup>1</sup>             |
| Google Cloud Print Guide                        | This Guide provides details about how to use Google Cloud Print <sup>™</sup> services for printing over the Internet.                                                                                      | PDF file / Brother<br>Solutions Center <sup>1</sup>             |
| Mobile Print/Scan Guide for Brother iPrint&Scan | This Guide provides useful information about printing from your mobile device when connected to a Wi-Fi <sup>®</sup> network.                                                                              | PDF file / Brother<br>Solutions Center <sup>1</sup>             |

<sup>1</sup> Visit qualpath.com/manuals.

# The Online User's Guide Helps You Get the Most Out of Your Machine

We hope that you find this guide helpful. To learn more about your machine's features, please take a look at our Online User's Guide. It offers:

### **Quicker Navigation!**

- Search box
- ✓ Navigation index in a separate panel

#### Comprehensive!

Every topic in one guide

#### Simplified Layout!

- ✓ Provides step-by-step instructions
- Feature summary at the top of the page

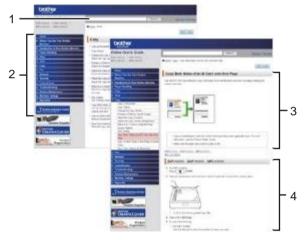

- 1. Search Box
- 2. Navigation
- 3. Summary
- 4. Step-by-Step Instructions

#### To View Online User's Guides

To view the Online User's Guide and other available guides, visit <u>qualpath.com/manuals</u>. (Windows®)

You can also access your machine's guides using Brother Utilities. The Brother Utilities tool is included in the standard installation and, when installed, you can find it either as a shortcut on your desktop, or from the Windows® **Start** menu.

# Questions or Problems? Please Take a Look at our FAQs, Solutions, and Videos Online.

Go to your model's FAQs & Troubleshooting page on the Brother Solutions Center at qualpath.com/support.

- · Provides several ways to search!
- · Displays related questions for more information
- · Receives regular updates based on customer feedback

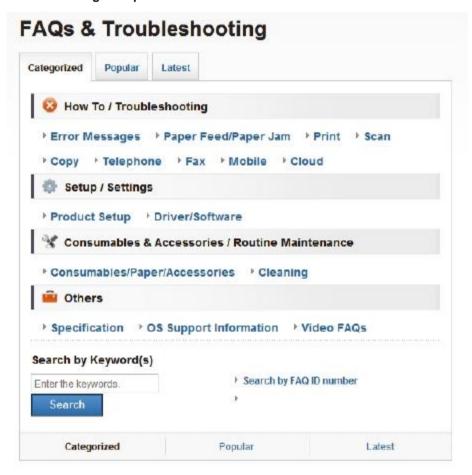

Since the Brother Solutions Center is updated regularly, this screen is subject to change without notice.

## **General Information**

### **Control Panel Overview**

The control panel may vary depending on your model.

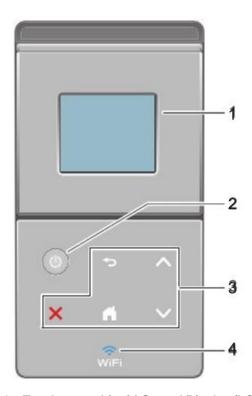

### 1. Touchscreen Liquid Crystal Display (LCD)

Access menus and options by pressing them on the Touchscreen.

### 2. Power On/Off

- Turn on the machine by pressing
- Turn off the machine by pressing and holding down Down] for a few seconds before going off.

#### 3. Touchpanel

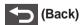

Press to go back to the previous menu.

## (Home)

- · Press to return to the Home screen.
- · While the machine is in Sleep Mode, the Home icon blinks.

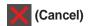

- · Press to cancel an operation (available when lit).
- Press to cancel a programmed print job and clear it from the machine's memory. To cancel multiple print jobs, hold down until the LCD displays [Cancel All Jobs].

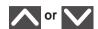

Press to display the previous or next page.

### 4. (WiFi)

(For infrastructure mode)

When the **WiFi** light is on, your Brother machine is connected to a wireless access point. When the **WiFi** light blinks, the wireless connection is down, or your machine is in the process of connecting to a wireless access point.

(For Ad-Hoc mode)

The WiFi LED is always off.

### Touchscreen LCD Overview

From the Home screen, you can access the Wi-Fi setup, Toner level, Settings, and Functions screen.

The Home screen displays the machine's status when the machine is idle. This screen is also called the Ready Mode screen. When displayed, this screen indicates that your machine is ready for the next command.

If Active Directory<sup>®</sup> Authentication or LDAP Authentication is enabled, the machine's control panel will be locked.

The available features vary depending on your model.

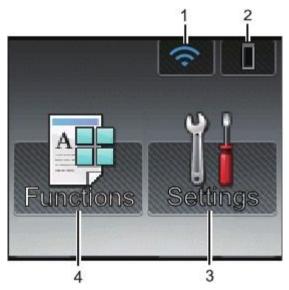

1. (Wireless Status )

If you are using a wireless connection, a four-level indicator in the Home screen displays the current wireless signal strength.

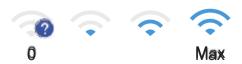

 If you see wife at the top on the screen, press it to configure wireless settings.

### 2. (Toner)

Displays the remaining toner life. Press to access the [Toner] menu.

### 3. [Settings]

Press to access the [Settings] menu.

Use the Settings menu to access all of your Brother machine's settings.

If Setting Lock has been turned on, a lock icon appears on the LCD. You must unlock the machine to change settings.

### 4. [Functions]

Press to access the Functions screen.

# • [Secure]

Press to access the Secure Print option.

### • [Web]

Press to connect the Brother machine to an Internet service. For more information, see the *Web Connect Guide*. Go to your model's **Manuals** page on the Brother Solutions Center at <u>qualpath.com/support</u> to download the quide.

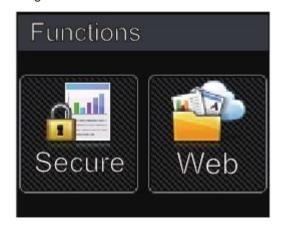

### Warning icon

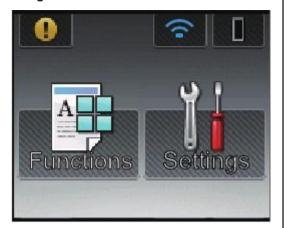

The warning icon \_\_\_\_\_ appears when there is an error or maintenance message; press \_\_\_\_\_ to view it, and then press \_\_\_\_\_ to return to Ready Mode.

# Access Brother Utilities (Windows®)

**Brother Utilities** is an application launcher that offers convenient access to all Brother applications installed on your computer.

1

Do one of the following:

 (Windows<sup>®</sup> XP, Windows Vista<sup>®</sup>, Windows<sup>®</sup> 7, Windows Server<sup>®</sup> 2003, Windows Server<sup>®</sup> 2008 and Windows Server<sup>®</sup> 2008 R2)

Click (Start) > All Programs > Brother > Brother Utilities.

• (Windows® 8 and Windows Server® 2012)

Tap or click (Brother Utilities) either on the Start screen or the desktop.

 (Windows<sup>®</sup> 8.1 and Windows Server<sup>®</sup> 2012 R2)

screen).

er of the **Start** screen and click
(if you are using a touch-based device, swipe up from the bottom of the **Start** screen to bring up the **Apps** 

When the Apps screen appears, tap or click (Brother Utilities).

2 Select your machine (where XXXX is the name of your model).

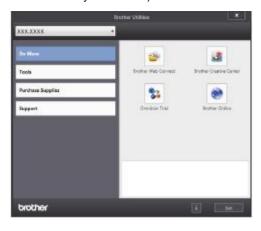

3 Choose the operation you want to use.

## **Load Paper in the Paper Tray**

Use the paper tray when printing on the following media:

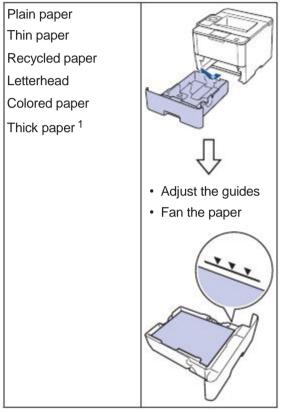

For more information, see the Online User's Guide: Load and Print Using the Paper Tray.

## **Load Paper in the Multi**purpose Tray (MP Tray)

Use the MP tray when printing on the following media:

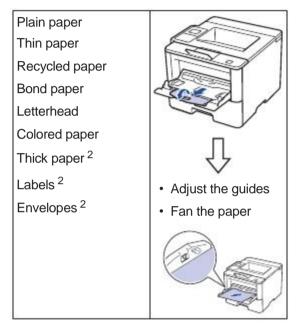

For more information, see the Online User's Guide: Load and Print Using the Multi-purpose Tray (MP Tray).

Open the back cover (face up output tray) before printing to let the printed paper exit onto the face up output tray.

Open the back cover (face up output tray) before printing to let the printed paper exit onto the face up output tray.

### **Print from Your Computer**

# Print a Document (Macintosh)

For printing instructions, see the *Online User's Guide: Print from Your Computer (Macintosh)*.

# Print a Document (Windows®)

- 1 Select the print command in your application.
- Select Brother XXX-XXXX (where XXXX is the name of your model).
- 3 Click Print.
- ▲ Complete your print operation.
- For more information, see the Online
  User's Guide: Print from Your Computer
  (Windows®).

# Print More Than One Page on a Single Sheet of Paper (N in 1) (Windows®)

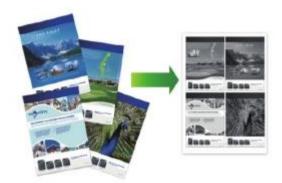

- 1 Select the print command in your application.
- 2 Select Brother XXX-XXXX (where XXXX is the name of your model), and then click the printing properties or preferences button.

The printer driver window appears.

- Click the Multiple Page drop-down list and select the 2 in 1, 4 in 1, 9 in 1, 16 in 1, or 25 in 1 option.
- 4 Click **OK**.
- **5** Complete your print operation.

# A

## **Troubleshooting**

Use this section to resolve problems you may encounter when using your Brother machine.

### **Identify the Problem**

Even if there seems to be a problem with your machine, you can correct most problems yourself. First, check the following:

- The machine's power cord is connected correctly and the machine's power is on.
- All of the machine's orange protective parts have been removed.
- (For network models) The access point (for wireless network), router, or hub is turned on and its link indicator is blinking.
- · Paper is inserted correctly in the paper tray.
- The interface cables are securely connected to the machine and the computer.
- Check the LCD or the machine's status in Brother Status Monitor on your computer.

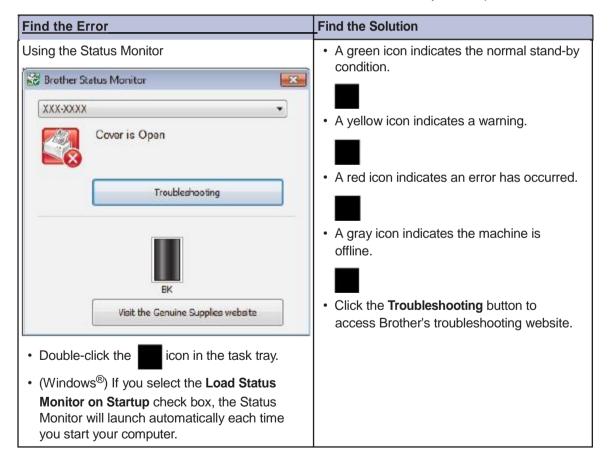

| Find the Error | Find the Solution                                                                                                    |
|----------------|----------------------------------------------------------------------------------------------------|
| Using the LCD  | Follow the messages on the LCD.                                                                                                    |
| Out of Memory  | <ol> <li>See the instructions in the following table.</li> <li>If you cannot resolve the error, see the Online User's Guide: Error and Maintenance Messages or see: FAQs &amp; Troubleshooting on the Brother Solutions</li> </ol> |
| Press Stopᄣ.   | Center at qualpath.com/support.                                                                                                    |

## **Error and Maintenance Messages**

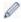

(HL-L6400DW/HL-L6400DWT)

If the LCD displays errors and your Android<sup>™</sup> device supports the NFC feature, touch your device to the NFC logo on your Brother machine to access the Brother Solutions Center and browse the latest FAQs from your device. (Your mobile telephone provider's message and data rates may apply.)

Make sure the NFC settings of both your Brother machine and your Android  $^{\text{\tiny TM}}$  device are set to On.

The most common error and maintenance messages are shown in the table.

| Error Message   | Cause                                           | Action                                                                                                    |
|-----------------|-------------------------------------------------|----------------------------------------------------------------------------------------------------|
| Cartridge Error | The toner cartridge is not installed correctly. | Remove the toner cartridge and drum unit assembly. Take out the toner cartridge, and put it back in the drum unit again. Reinstall the toner cartridge and drum unit assembly in the machine.  If the problem continues, contact Brother Customer Service or your |
|                 |                                                 | local Brother dealer.                                                                                                    |

| Error Message                           | Cause                                                                                   | Action                                                                                                    |
|-----------------------------------------|-----------------------------------------------------------------------------------------|----------------------------------------------------------------------------------------------------|
| Drum !                                  | The corona wire on the drum unit must be cleaned.                                       | Clean the corona wire on the drum unit.  See the Online User's Guide: Clean the Corona Wire.  If the problem continues, replace the drum unit with a new one.     |
|                                         | The drum unit or the toner cartridge and drum unit assembly is not installed correctly. | Remove the drum unit, remove the toner cartridge from the drum unit, and put the toner cartridge back into the drum unit. Reinstall the drum unit in the machine. |
| Jam 2-sided                             | The paper is jammed in the 2-sided tray or inside the back cover.                       | Remove the 2-sided tray and open the back cover to pull out all jammed paper.                                                                                     |
| Jam Inside                              | The paper is jammed inside the machine.                                                 | Open the front cover, remove the toner cartridge and drum unit assembly, and pull out all jammed paper. Close the front cover.                                    |
| Jam Mailbox                             | The paper is jammed in the Mailbox unit.                                                | Remove all jammed paper from the Mailbox unit as shown on the LCD.                                                                                                |
| Jam MP Tray                             | The paper is jammed in the MP tray.                                                     | Remove all jammed paper from in and around the MP tray. Press Retry.                                                                                              |
| Jam Rear                                | The paper is jammed in the back of the machine.                                         | Open the fuser cover and remove all jammed paper. Close the fuser cover.                                                                                          |
| Jam Tray1 Jam Tray2 Jam Tray3 Jam Tray4 | The paper is jammed in the indicated paper tray.                                        | Pull out the paper tray and remove all jammed paper as shown in the animation on the LCD.                                                                         |
| No Drum Unit                            | The drum unit is not installed correctly.                                               | Reinstall the toner cartridge and drum unit assembly.                                                                                                    |

| Error Message                                                   | Cause                                                                                         | Action                                                                                                    |
|-----------------------------------------------------------------|-----------------------------------------------------------------------------------------------|----------------------------------------------------------------------------------------------------|
| No Paper                                                        | The machine is out of paper, or paper is not loaded correctly in the paper tray.              | <ul> <li>Refill paper in the paper tray. Make sure the paper guides are set to the correct size.</li> <li>If paper is in the tray, remove it and load it again. Make sure the paper guides are set to the correct size.</li> <li>Do not overfill the paper tray.</li> </ul>                                |
| No Paper Fed T1 No Paper Fed T2 No Paper Fed T3 No Paper Fed T4 | The machine failed to feed paper from the indicated paper tray.                               | Pull out the paper tray indicated on the LCD and remove all jammed paper.                                                                                                    |
| No Paper MP                                                     | The MP tray is out of paper, or paper is not loaded correctly in the MP tray.                 | Po one of the following:  Refill paper in the MP tray. Make sure the paper guides are set to the correct size.  If paper is in the tray, remove it and load it again. Make sure the paper guides are set to the correct size.                                                                              |
| No Paper T1 No Paper T2 No Paper T3 No Paper T4                 | The machine failed to feed paper from the indicated paper tray.                               | <ul> <li>Refill paper in the paper tray indicated on the LCD. Make sure the paper guides are set to the correct size.</li> <li>If paper is in the tray, remove it and load it again. Make sure the paper guides are set to the correct size.</li> <li>Do not overfill the paper tray.</li> </ul>           |
| No Toner                                                        | The toner cartridge or the toner cartridge and drum unit assembly is not installed correctly. | Remove the toner cartridge and drum unit assembly. Remove the toner cartridge from the drum unit, and reinstall the toner cartridge back in the drum unit. Reinstall the toner cartridge and drum unit assembly back in the machine. If the problem continues, replace the toner cartridge with a new one. |
| Output Tray Full                                                | The output paper tray is full.                                                                | Remove printed paper from output tray indicated on the LCD.                                                                                                    |
| Replace Toner                                                   | The toner cartridge is at the end of its life. The machine stops all print operations.        | Replace the toner cartridge with a new one.                                                                                                    |
| Supplies Drum End Soon                                          | The drum unit is near the end of its life.                                                    | Order a new drum unit before the LCD displays Replace Drum.                                                                                                    |

| Error Message         | Cause                                                                                                   | Action                                                                                    |  |
|-----------------------|----------------------------------------------------------------------------------------------------|-------------------------------------------------------------------------------------------|--|
| Supplies Replace Drum | It is time to replace the drum unit.                                                                    | Replace the drum unit with a new one.                                                     |  |
|                       | The drum unit counter was not reset when a new drum was installed.                                      | Reset the drum unit counter.  See the instructions included with the new drum unit.       |  |
| Supplies Toner Low    | If the LCD displays this message, you can still print. The toner cartridge is near the end of its life. | Order a new toner cartridge now so you have it ready when the LCD displays Replace Toner. |  |

## **Paper Jams**

An error message indicates where the paper is stuck in your machine.

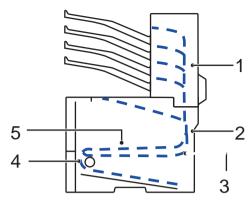

### Error messages:

- 1. Jam Mail Box (When the optional mail box is installed.)
- 2. Jam Rear
- 3. Jam 2-sided
- 4. Jam Tray
- 5. Jam Inside

### **Solutions for Wireless Connection**

If you cannot connect your Brother machine to the wireless network, see the following:

- · Online User's Guide: Print the WLAN Report
- · Quick Setup Guide: Alternate wireless configuration method

### **How to Enter Text on Your Brother Machine**

When text is required, a keyboard appears on your machine's LCD.

- · The characters may differ depending on your country.
- The keyboard layout may differ depending on the operation you perform.

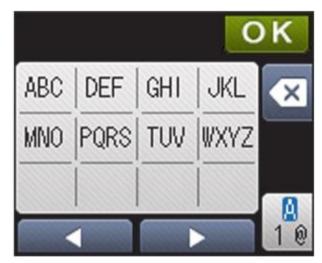

- Press to cycle between letters, numbers and special characters.
- To move the cursor to the left or right, press d or c.

#### Inserting spaces

To enter a space, press twice to choose special characters, then press the space button.

#### **Making corrections**

- If you entered a character incorrectly and want to change it, press d or c to move the cursor to the incorrect character and press . Enter the correct character.
- To insert a character, press d or c to move the cursor to the correct place, and then enter the character.
- Press for each character you want to erase, or press and hold to erase all the characters.

## **Print Using Your Mobile Device**

Brother iPrint&Scan allows you to use features of your Brother machine directly from your mobile device, without using a computer. Download the *Mobile Print/Scan Guide for Brother iPrint&Scan* at: <a href="mailto:qualpath.com/manuals">qualpath.com/manuals</a>.

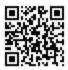

## **Supplies**

When the time comes to replace supplies, such as the toner or drum, an error message will appear on your machine's control panel or in the Status Monitor. For more information about the supplies for your machine, visit <a href="http://www.brother.com/original/index.html">http://www.brother.com/original/index.html</a> or contact your local Brother reseller.

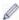

The toner cartridge and drum unit are two separate parts.

| Supply Items       | Supply order No.            | Approximate Life (Page Yield)              | Applicable Models      |
|--------------------|-----------------------------|--------------------------------------------|------------------------|
| Toner<br>Cartridge |                             | Approximately 3,000 pages <sup>1 2</sup>   |                        |
|                    | High Yield Toner:<br>QPTN59 | Approximately<br>8,000 pages <sup>12</sup> | HL-L6400DW/HL-L6400DWT |
| 39                 |                             |                                            |                        |
|                    |                             |                                            |                        |
| Drum Unit          | QPR62                       | Approximately 50,000 pages <sup>3</sup>    | HL-L6400DW/HL-L6400DWT |

- 1 Approximate cartridge yield is declared in accordance with ISO/IEC 19752.
- 2 Letter or A4 size 1-sided pages
- 3 Approximately 50,000 pages based on 3 pages per job and 30,000 pages based on 1 page per job [A4/letter simplex pages]. The number of pages may be affected due to a variety of factors including but not limited to media type and media size.

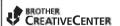

If you are using Windows<sup>®</sup>, double-click the Brother CreativeCenter icon to access our **FREE** website designed as a resource to help you easily create and print customized materials for business and home use with photos, text and creativity.

Brother International Corporation 200 Crossing Boulevard P.O. Box 6911 Bridgewater, NJ 08807-0911 USA

Brother International Corporation (Canada) Ltd. 1 rue Hôtel de Ville, Dollard-des-Ormeaux, QC, Canada H9B 3H6

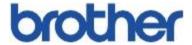

# Visit us on the World Wide Web www.qualpath.com

These machines are approved for use in the country of purchase only. Local Brother companies or their dealers will support only machines purchased in their own countries.

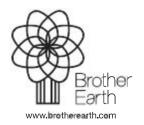

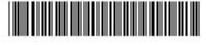

D0051L001-00 USA/CAN Version 0